# Showline

[www.vari-lite.com](https://www.vari-lite.com)

Philips Group 2013 All rights reserved. The Company reserves the right to make anyvariation in design or construction to theequipment described. E&OE

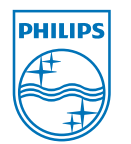

# Showline

# RDM Commander

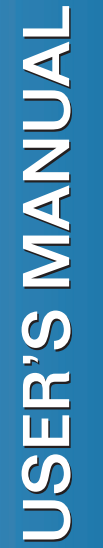

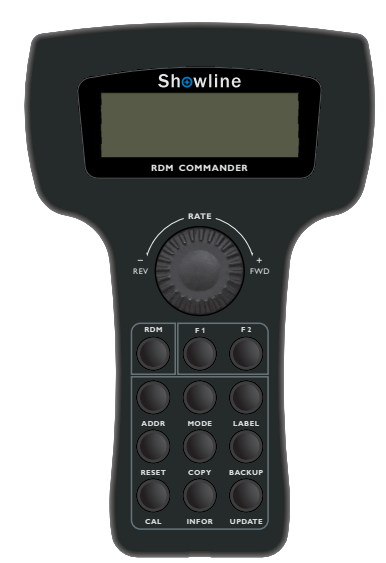

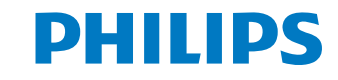

# **Philips Showline Offices**

#### **Philips Entertainment Dallas**

10911 Petal Street Dallas, TX 75238 Tel: +1 214647 7880Fax: +1 214647 8030

#### **Philips Entertainment New Zealand**

19 - 21 Kawana Street, NorthcoteAuckland 0627, New ZealandTel: +64 9481 0100Fax: +64 9481 0101

#### **Philips Entertainment Europe**

Marssteden 152 Enschede 7547 TD The Netherlands Tel: +31 53450 0424Fax: +31 53450 0425

#### **Philips Entertainment Lighting Asia Limited**

Unit C, 14/F, Roxy Industry CentreNo. 41 - 49 Kwai Cheong Road Kwai Chung, N.T. Hong KongTel: +852 27969786Fax: +852 27986546

Thank you for purchasing Philips Showline products. every product has been thoroughly tested and carefullypacked before delivery. Unpack the shipping carton carefully and save the carton with all packagingmaterials for possible future use.

Check carefully for sure your product is not damaged and all accessories not missing. if your product appearsto be damaged or missing, please do not use it and contact your local dealer immediately.

The material in this manual is for information purposes only and is subject to change without notice. Philips Entertainment assumes no responsibility for any errors or omissions which may appear in this manual. For comments and suggestions regarding corrections and/or updates to this manual, <sup>p</sup>lease contact your nearest Philips Entertainment office.

Note: information contained in this document may bot be duplicated in full or in part by any person without prior written approval of Philips Showline. Its sole purpose is to provide the users with conceptual informationon the equipment mentioned. The use of this document for all other purposes is specifically prohibited.

Document Number: 24-004-3540-00

Rev1.1

**RDM Commander** User's Manual

c 2013 Philips Group. All rights reserved.

#### RDM Commander

Please follow the steps as below.

- Step 1. Power on the unit and wait for at least 2 seconds, select RDM Tester menu at themain menu.
- Step 2. Select the user defined RDM parameters (RDM PID  $\geq$ 0x8000).

Step 3. Select and press the function menu Set.

Step 4. Keep on pressing the Update key, and press the F1 key or F2 key simultaneously todefine the parameter and save it to the responding function key.

Once finished defining the function keys, user can set the RDM parameters by shortcutoperation.

The hardware code of this unit is upgradable. Copy the source hardware code and paste it into the RDM\_Commander menu of the mini SD card, then insert the miniSD card to the SD card socket of this unit. Turn off the unit. Keep on pressing F1 and F2 key at the same time will power on the unit again, the unit will read the new hardware code file automatically and start updating.

After update, the unit will automatically restart.

25

Calibration: Set ON or OFF the calibration function.

### **INFOR Key**

Press INFOR key to check the related RDM devices' information. The LCD display will showas below.

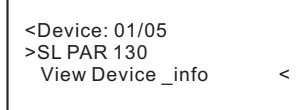

View Device  $\int$ info: press the  $\leq$  at the third line to acess the sub-menu, and the LCD display will show information as below.

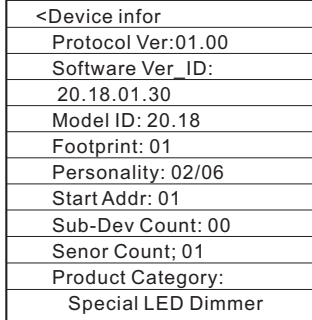

#### **UPDATE key**

Press UPDATE key to update the hardware code. The LCD display will show as below.

<Device: 01/05>SL PAR 130 Filename. ncw <Update>

Filename. ncw: press the < at the third line to select the file name to be updated.Update: press the > at the fourth line to activate the updating.

At present this function can only be available to the fixtures with upgradable hardware code.

# **F1/F2 key**

User can use these two function keys (F1 and F2) to define the RDM parameter function.

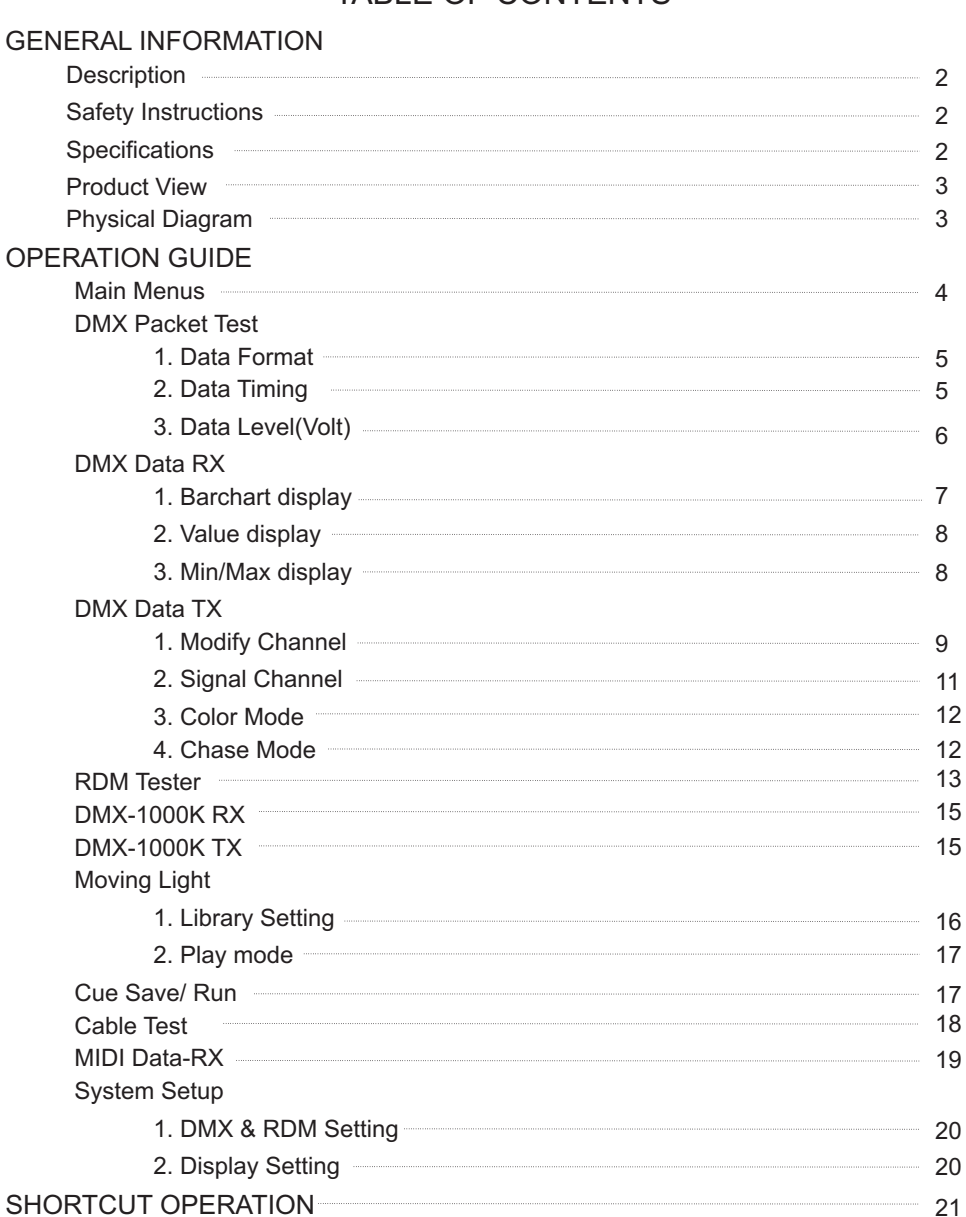

TABLE OF CONTENTS

#### RDM Commander

<Device: 01/05>SL PAR 130 Default Set: FalseSet >

Default Set: Select default setting or not.

#### **COPY key**

Press COPY key to copy the parameters of the RDM device. The LCD display will showas below.

> <Source Device:>SL PAR 130 To: All Same Device < $\rightarrow$ Paste

Source Device: To select the source device.

To: To select the target device.

All Same Device: all the devices that the Manufacturer No. and Model No. are the same.Paste: Copy the RDM parameters of the source device and then paste them into the targetdevice.

#### **BACKUP key**

Press BACKUP key to backup RDM parameters. The LCD display will show as below.

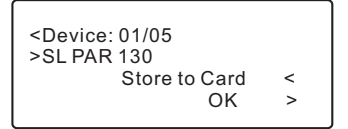

Store to Card: save the RDM parameters into the SD card.Restore from Card: Restore the RDM parameters from the SD card.

#### **CAL key**

Press CAL key to calibrate the color of RDM devices. This operation is only available tothe fixtures with color calibration function. The LCD display will show as below.

### **GENERAL INFORMATION**

#### **Description**

Thank you for your purchase of the RDM Commander. The RDM Commander is a professional RDM tester with the features of stylish design and versatility. With it's flexible dial wheel, the user may use it to access all the menus and do the tests DMXpacket and cable concerned.

It's 4x20 characters LCD displays the menu states and the received DMX data which makes the operation interface is very friendly. Please read this user's instructioncarefully before operation.

#### **Safety Instructions**

- Reduce the risk of electric shock or fire when using this unit.
- Do not immense in or expose to water.
- Turn off this unit, if not being used for a long time.
- Do not use immediately in the event of malfunction.
- Do not dismantle or modify the unit, only by qualified staff.

## **Specifications**

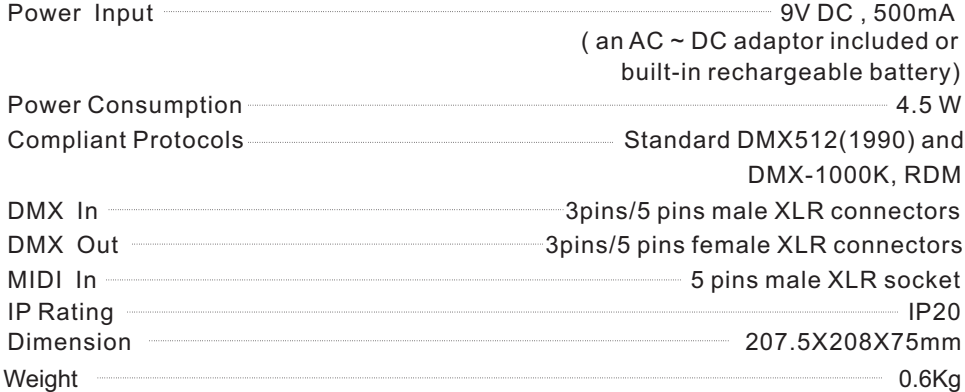

**Note: All rights reserved. No part of this manual may be reproduced in any formor by any means without written permission.**

reference address.

**MODE key**

as below.

#### RDM Commander

# **Product View**

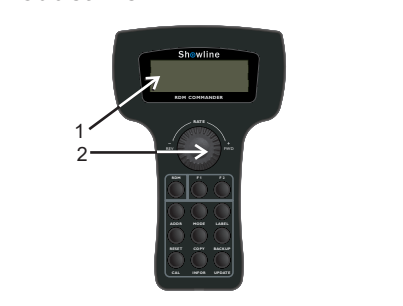

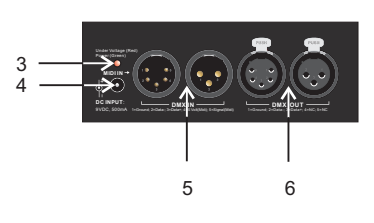

- **1. LCD :** Displays the functions and guides you to operate the unit.
- **2. Dial Wheel :** Used to operate this device.
- 3. Power Indicator : It will light red when the unit is in the state of "under voltage". It will light green when the unit was supplied with the full power source .
- **4. DC INPUT:** Connects to the power of 9V DC, 500mA.
- **5. DMX/MIDI IN:** Used to input DMX signal via 5-pin/3-pin connector. To input MIDI via 5pin connector.
- **6. DMX OUT :** Outputs DMX signal via 5-pin/3-pin connector.

# **Physical Diagram**

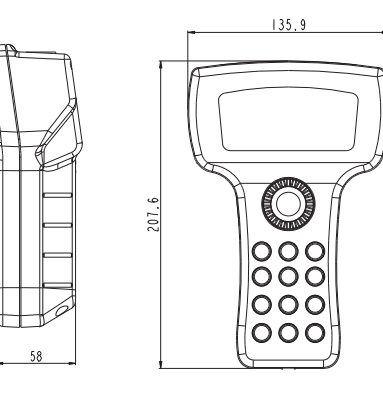

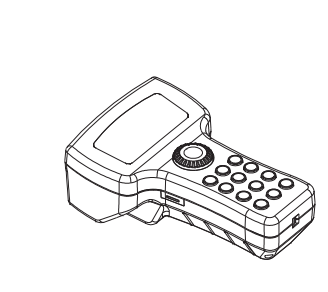

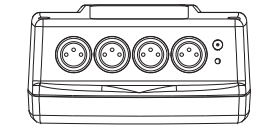

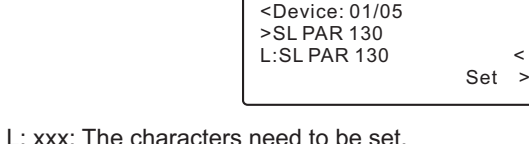

### **RESET key**

**LABEL key**

Press RESET key to restore the default parameters of the RDM device. The LCD displaywill show as below.

Press LABEL key to rename the RDM device. The LCD display will shows as below.

Press < at the third line to set the start address, the LCD display to show as below:

Set >

Device: The total searched RDM devices and the current device number.

<u><</u> Device: 01/05  $>$  SL PAR 130 Addr: 001 <

Set: Once finish setting the desired parameters, send them to the RDM devices.

xxx stands for the current address or the address to be set, while yyy stands for the provided

Press MODE key to set the working mode of the RDM device. The LCD display will show

Set >

Addr: xxx/yyy <

>SL PAR 130: The desired device to be set. Addr: The current start address of the device.

> <Device: 01/05>SL PAR 130

Char String/xxx: Selected working mode and the DMX channel.

Single Channel Mode/001 <

# **OPERATION GUIDE**

RDM Commander, which can be applied in various lighting occasions to meet yourrequirements, provides ample menu options in 20 x 4 LCD window for you. The desired menu or window can be activated by turning the Dial wheel, and by pressing this Dial wheel in the central place will access to the menu functions.

**NOTE**: If you want to browse the next forward menu, please turn the Dial wheel clock -wise. On the contrary, you may turn it unticlockwise to browse the previous menuoption.

The power of this unit can be supplied by built-in storage battery or DC 9V adaptor.When using DC 9V adaptor for this unit, the built-in battery will automatically becharged at the same time.

To increase the charging speed, do not switch on this unit. The time for full charging battery is about 3~5 hours, which can supply the unit for 6~8 hours. When switching the unit on at first, with its switch at back cover, the LCD window shows main windowinformation as follows:

# **Main Menus**

Pressing the dial wheel will access the top window. Power on the unit, the LCD will display the unit name and current software version. Wait formore than 2 seconds with no operation, the LCD will automatically display the main menus.

< DMX Packet test >DMX data--RX >DMX data--TX >RDM Teseter >

There are 11 main menu options for your choice, including DMX packet test, DMX data-RX, DMX data-TX, RDM Teseter, DMX 1000K--RX, DMX 1000K--TX, Moving light, Cues Save/Run, Cable Test, MIDI data--RX and System setup.

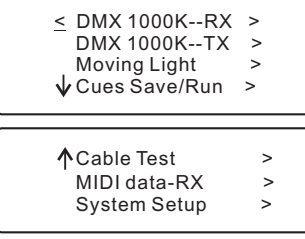

# **DMX Packet Test**

Turn the Dial wheel clockwise to select DMX packet test and then press the Dial wheelto access this function.

Back Light: To change the state of back light, you can enable the label > at the second line. Pressing the Dial wheel to turn on/off the back light, while pressing it again to complete your setting and exit "Back light". Turn on the Back light, it will be light when setting the Encoder. The back light will automatically off if there is no operation onEncoder within 10 seconds.

Display: You can also change the value display in three modes, including decimal, hexadecimal and percent. To save what you have set, press the label > at the fourth line to confirm by Dial wheel. Without saving, enable the label < to return the previousmenu.

For more information, press ? for help.

RDM Commander

≤3. Display setting Contrast \_level: 1-10Back light : On/Offdec, hex or % data

# **Shortcut Operation(Function Keyboard)**

There are 11 keys in total on the front panel, which can be used to set the common parameters of the connectedRDM devices.

Functions of BACKUP and UPDATE acquire a mini SD card. Connect the mini SD card to PC with a proper cardreader and then operate as below.

- (1) Create a subdirectory named rdm\_commander underthe root menu of mini SD card.
- (2) COPY the files to be updated and the stored data tothe subdirectory.
- (3) Eject the mini SD card from the PC, and then insert itinto the mini SD slot of this unit.

Power on the unit and wait for more than 2 seconds, the LCD will automatically displaythe main menus. Press **RDM key** to activate the RDM shortcut function. The unit will search the online RDM devices automatically and access the start address setting function(**ADDR**) . The LCD display shows as below.

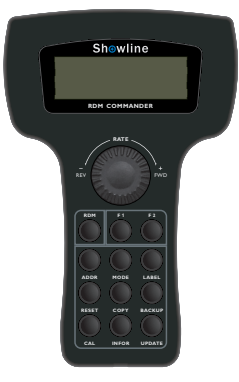

# **1. DMX & RDM Setting**

Turn the Dial wheel to DMX & RDM Setting and press it, then the LCD window showsthe following message for you.

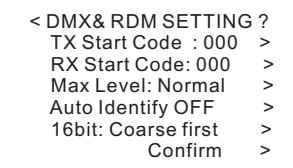

TX Start code: You can set the start code for DMX 512 signal transmission, which canbe reflected in the DMX data-TX function. The setting range is 0-255.

RX Start Code: The default of start code is set to 000, that means the unit only receive DMX signals with 000 start code . If you would like to amend it, use the Dial wheel forthis purpose. The setting range is 0-255 and All. All means receive DMX signals withall kinds of Start Code.

Max Level: There are two modes available: Normal and Hold Mode. Turn the Dial wheel to > at the second line, then pressing it can shift between Normal mode and Hold mode.In Normal Mode the unit will display all the received DMX data, while in Hold Mode itwill display the maximum value of each channel.

AUTO Identify: There are two modes can be set: On and OFF mode. Set it ON, the fixture will automatically send Indentify order to the selected device in RDM Tester function. While set it OFF, the fixture will not automatically send Indentify order.

16bit: To set the order of the 16bit precision channel data. User need to make settings whenselecting from TX-COLOR mode and CHASE mode. For example, PIXEL: 16bit-COLOR.

Press Confirm> to save all the settings in this menu.

# **2. Display setting**

In this sub-menu you can adjust the display and contrast level of the LCD window byDial wheel.

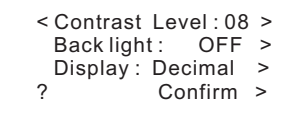

RDM Commander

User's manual

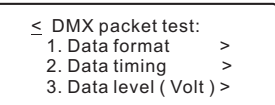

If there is no signal input and you have accessed each menu of Data format, Datatiming, Data level ( Volt ) by the Dial wheel, the LCD window shows the same as follows:

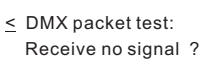

You may locate the cursor to the label ? for help. In this case, the help message usuallyshows:

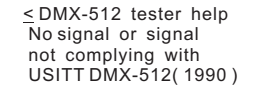

On the contrary, if there is signal input, you can do some DMX packet tests .

### **1. Data format**

Turn the Dial wheel to select **Data format** and press it for viewing the total channels of external operator and the states of BREAK when receiving the signals.

The LCD window shows the channel information of external connected DMX operator.

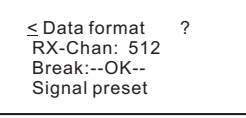

For the further information, you maylocate the cursor to the label ? and press thewheel for help. The help information shows as below.

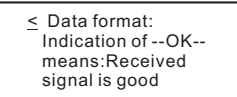

To return to the previous menu, press the  $\leq$  by Dial wheel.

#### **2. Data timing**

Turn the Dial wheel to select **Data timing** and press it for application. You can view all the parameters of the received signals, including BREAK, Mask B\$S, START CODE, CHAN TIME, Period Time. The LCD window will dynamically show data timinginformation.

Select > firstly and then press it can shift from Chan. Time to Period Time.

For further information, you may use the help function by pressing Dial wheel.<br> **3. Data level ( Volt )**<br>
Turn the Dial wheel to select **Data level ( Volt )** and press it in the central plac<br>
application.<br>
The LCD window w Turn the Dial wheel to select **Data level ( Volt )** and press it in the central place for application.

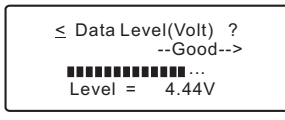

For the further information, you may use the help function by pressing Dial wheel. Thehelp information shows as below.

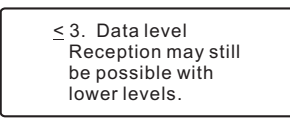

For another menu available, you may turn the Dial wheel backward to return. Thenselect the new entry by Dial wheel.

# **DMX Data-RX**

Turn the Dial wheel to select **DMX data--RX** and then press the Dial wheel access this menu function. There are 3 sub-menu options, including **Barchart display, Value display and Min/max display.**

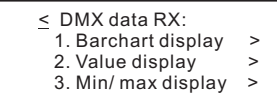

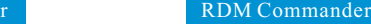

If the cable works normal, the LCD window shows as follows:

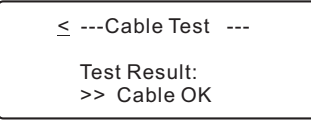

Second Test Result:<br>
Test Result:<br>  $\frac{1}{2}$  and the cable can not work normal, the LCD window shows:<br>  $\frac{1}{2}$  conclude Test conductions of the CCD window shows:<br>  $\frac{1}{2}$  conclude Test conductions of the CCD window. T

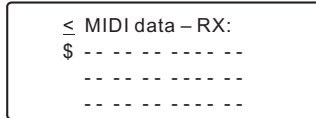

# **System setup**

In this menu you can set the system settings at your disposal. There are two submenus for your choice, including DMX &RDM setting and Display setting. You canset the the DMX & RDM parameters and the display mode of LCD, and so on.

Turn the Dial wheel to System setup and press it to enable this function. The LCDwindow shows as follows.

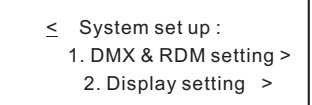

$$
\leq \text{Save Cue (Score)} ?
$$
  
As Cue No.:01 >  
Save >

For more information, press ? for help.

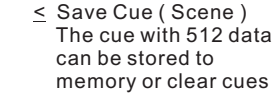

Select Run cue then access the function, the LCD window show a message as below:

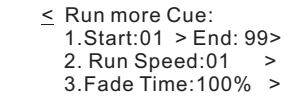

Locate to > at the first line and turn the Dial wheel. Then you can set cue desire to run. Locate to > at the second line and turn the Dial wheel to set the data change speedin the range of 01-10.

Locate to > at the third line and turn the Dial wheel to set fade time of data change inthe range of 01-100.

Set the Auto Speed as 0, then user can modify the auto speed manually. The LCD windowshows the following diagram.

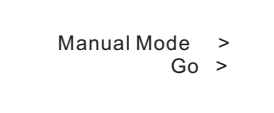

The data will change synchronously with each pressing of Go. You can save it into a specificnumber while you accessed " Save Cue" menu. This function can be done only NO DMXsignal input.

# **Cable test**

When enable this function, you can test the cable whether there are errors or not.

Use the standard DMX In/Output of this unit for connecting the cable. One head forfemale plug-in, another head for male plug-in. Then press > at the fourth line to start the test.

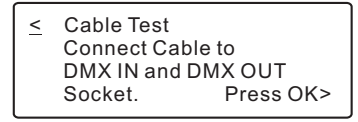

This DMX data--RX function can display the value of signal input by the means ofBarchart and Value and Min/max, complying with the display mode that can be adjustedin the System setup menu.There are two display modes: Normal and Hold Mode.

In the **Normal** display mode, when pushing the fader relative to the specific channel of external operator, the relative channel value of the LCD window will change tempora-rily, conforming with the position of fader.

In the **Hold** display mode, when pushing the fader relative to the specific channel of external operator, the relative channel value of the LCD window may not change temporarily. The display value is only the max. value of al the adjustment by thefader.

# **1. Barchart display**

Turn the Dial wheel forward to enter the Barchart display option. If there is no signalinput, the LCD window always show empty information as follows:

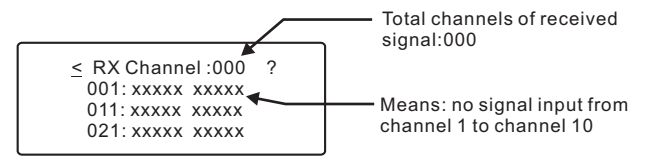

Each line can indicate the values of 10 channels in all. To browse the other values of channels, turn the Dial wheel forward to select  $\,$  , then press the Dial wheel . At this time you can turn Dial wheel backward or forward for this purpose.

On the contrary, if there is signal input, the LCD window will display the values ofreceived signals in the bar chart diagram.

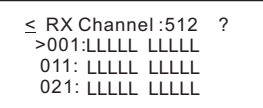

For the further information, you may use the help function by pressing Dial wheel. Thehelp information shows as below.

Each bar chart indicates thedifferent value of the fader.

< 1. Barchart display Chan Level $x = no$  signal  $-$  = no data

#### **2. Value display**

This option can display the value of signal input by the means of decimal, hexadecimaland percent. Turn the Dial wheel forward to enter the Barchart display option. If thereis no signal input, the LCD window always show empty information as follows:

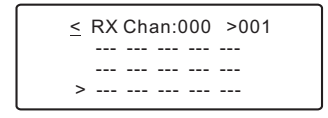

The default total channels is set to be 000 and the start channel always is automaticallypreset to be 001. If you would like to change the start channel, turn the Dial wheel toselect > at the right side of the LCD window then press it. Now you can scroll to the desired channel No., then press the Dial wheel again to confirm.

On the contrary, if there is signal input, the LCD window will display the values of received signals in the following diagram.

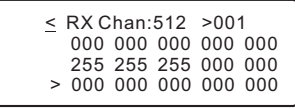

For decimal, hexadecimal or percent display mode, you can turn the Dial wheel to select > at the left side of the LCD window. And then press the Dial wheel to scroll to the desired mode. The display values of the relative channels will temporarily bechanged according to the new setting.

NOTE: Other main display values of this unit may be converted, complying with thenew display mode.

#### **3. Min / max display**

You can also display the values in a simple way when using this option , only for min. value, typical value, max. value. But the values will comply with the decimal, hexadecimal or percent display mode what you have set.

Supposed that you have set the percent display mode. If there is no signal input, theLCD shows as follows.

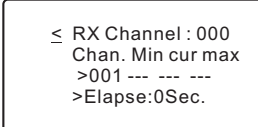

You can turn the Dial wheel to browse the functions of other channels.

If you would like to set the lighting function of this unit for testing the other lighting equipments, do pay attention to the relative channels parameters of them. What youhave set must be complying with the devices.

#### **2. Play mode**

In this function you can test the fixtures by using the previous library settings. Turnon the Dial wheel to select **Play mode** . The LCD window show a message as follows:

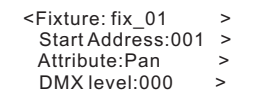

Locate to > at the First line and turn the Dial wheel. Then you can select the set fixture name. The relative library settings can be available. Complying with the fixture channel, locate to > at the second line and turn the Dial wheel to set the right startaddress.

Locate the > at the third line to the desired fixture attribute name. Then locate the >at the fourth line to set the DMX value of the fixture attribute.

# **Cue Save/Run**

If there is DMX signal input at present, the saved cue can be the received signal.However, when no signal input, enabling this Save Cue function will save the previousreceived or running cue as new one. By the way, you can access the 512 channel ofDMX data--TX menu to set values of the desired channels or modify the existed cue,and then enabling this Save Cue can also save the settings as new cue. User can save99 cues/scenes at most.

When accessing this menu, the LCD window will ask for you the cue number to besaved.

```
<u><</u> Cues ( Scene ) :
 1. Save Cue(Scene) >
2. Run Cue(Scene) >
```
The default cue no. is preset to be 01. You can change the default cue number to the desired one. First locate to > at the second line and turn the Dial wheel for this purpose. To save the received data, press save> at the third line to confirm. Other-wise, automatically save the received data and the cue number will increase by  $\boldsymbol{1}$ for the next saving.

The function and operation of DMX1000K--TX are similar to those of DMX data–TX. Please refer to the information of DMX data--TX on page 9.

# **Moving light**

Turn the Dial wheel to select **Moving light** and then press the Dial wheel to access this menu function. There are 2 sub-menu options, including **Library setting**, **Play mode**. You can set the function of each fixture channel, complying with the present library. The library of this unit is preset to meet your requirements in general. If you would like to use your own library, please mail us an attachment of this informationfor update. For more tests, in the **Play Mode** you can use the library settings and adjust the parameters of relative channels for this purpose. After accessing the **Movinglight,** the LCD window usually shows as follows:

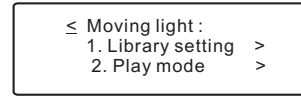

#### **1. Library setting**

To set the lighting function of the desired channel, you can use Dial wheel to access this option. The LCD window will show the fixture number, name and function of each channel. Remember that there are only 36 channels and 10 kind of fixtures in all,which can be set. And each channel has 29 effect functions to be selected.

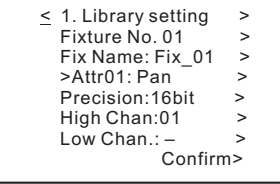

Fixture No.: Select the fixture desired to edit. There are totally 32 pcs available.

Fix Name: Set the name of fixture.(totally 8 characters)

Attr01: Select the reference number of fixture properties. User can set 36 referencenumbers at most.

 Pan: Select the name of reference number. Totally 45 normal name are available. Precision: Select the precision of fixture between 8 bit and 16 bit.

When setting the precision as 16 bit, the High Chan. and Low Chan. are the controlchannels of the fixture. While setting the precision as 8 bit, the High Chan. is thecontrol channel of the fixture.

Confirm: Make sure and save the parameters you have set.

RDM Commander

On the contrary, if the signal input has been received correctly, the LCD window displays the following diagram.

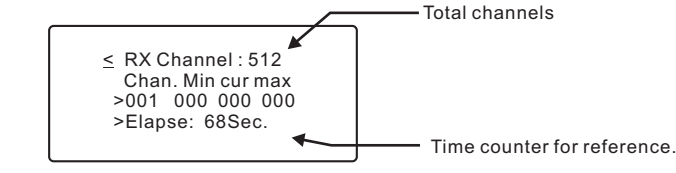

**Note**: The min value display is the min. value of all the adjustments referring to the present channel; the typ value display is the set value of the present channel; the maxdisplay is the max. Value of all the adjustments referring to the present channel.

To browse the value of each channel, turn the Dial wheel to select > at the third line of LCD window, then press the Dial wheel. At this time you can browse the desired channel by turning the Dial wheel backward or forward. Turn the Dial wheel to select > at the fourth line and press the dial wheel can reset the current value.

### **DMX Data -- TX**

When switching on the unit, the receiving DMX signal can be transmitted automatically, with the STARTCODE you have set. Supposed that you aren't in this DMX data--TX menu now and there is no DMX signal input, if you have run the specific saved cuejust now , the cue will be transmitted repeatedly.

In this case the new coming DMX signal will have priority to be transmitted. However,when accessing the Cable Test or MIDI data-RX menus, the transmitting signal will be halted.

Turn the Dial wheel to select **DMX data--TX** and then press the Dial wheel to access this menu function. There are 4 sub-menu options, including **Modify Channel, Single Channel, Color mode, Chase Mode.**While accessing this DMX data--TX menu, new coming DMX signal will be disabled.You are allowed to temporarily set the levels for the intended channels, and also havepriority to transmit cue ( scene ) at a set rate. Remember there are 99 cues available.

#### **1. Modify Channel**

This option can display the levels of 512 channels, and also be used for temporary adjustments, while the actual channel value can be held. When using the Dial wheelto enter this sub-menu, the LCD window usually shows as follows:

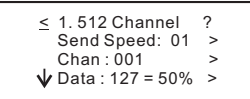

To adjust the temporary value of the desired channel, first enable the Dial wheel to > at the third line. Then adjust the "Data" at the fourth line. The "Data" display the valueby the means of decimal and percent.

You may turn the Dial wheel to scroll to the next page. The LCD window shows thevalues of 10 channels at the following diagram.

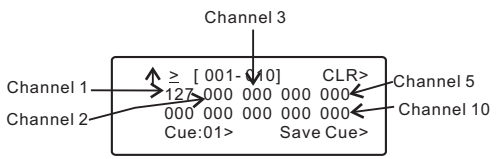

Send Speed: To sent the output speed of different data packet. Please refer to thetable below for more information.

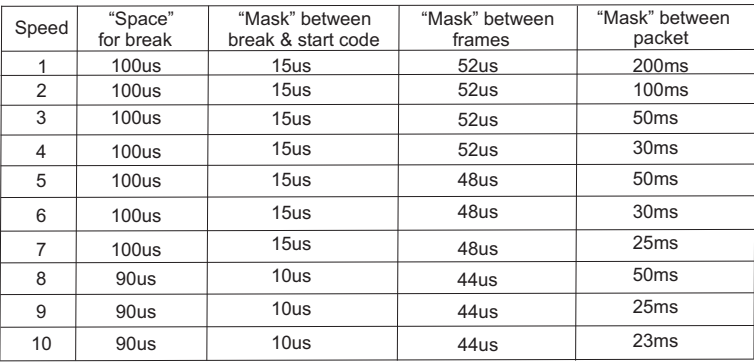

Chan: To set the desired channel.

Data: To set the output value of the corresponding channel.

CLR: Zero cleaning the output value by shortcut operation.

Cue and Save Cue: Save the current output value as a cue. Maximum 99 cues can be saved.

You can set these values of 10 channels ( 001 -- 010 ).For example, set the value forchannel 1. Locate the cursor to the desired channel, press the Dial wheel to selectit. Then turning the Dial wheel to adjust the level. When satisfying the adjustment, press the Dial wheel again to confirm the settings.

#### **NOTE**

- 1) For "COMMAND: GET", when the UID(Unique ID) was chosen, the PID (parameterID) can only be selected in the range of which the device supported, a part of the45 PIDs or all of them.
- 2) Likewise, for "COMMAND: SET", the PID can only be selected in the range of whichthe device supported as well, a part of the 28 PIDs or all of them.
- 3)The manufacturer specific PIDs are displayed with hex form and which were excludedfrom the above 45 or 28 PIDs .
- 4)You can carry out GET "DMX\_PERSONALITY\_DESCRIPTION", GET"SENSOR\_ DIFINITION" and GET"SENSOR\_VALUE" only you if perform GET " DEVICE\_INFO"first.
- 5)You can GET or SET the relevant PID only if you perform GET " PARAMETER\_ DESCRIPTION" first.( " PARAMETER\_DESCRIPTION" is a description for therelevant manufacturer specific PID.)
- 6) You can carry out GET "STATUS-ID\_MESSAGES" only if you perform GET " STATUS\_MESSAGES" first.

# **DMX-1000K--RX**

 Turn and press the Dial wheel to access DMX-1000K RX. The LCD window showsyou as follows and you can use the dial wheel to set the start channel.

> 1. Barchart Display > 2. Value Display > 3. Min/Max Display ><u><</u> DMX 1000K RX:

The function and operation of DMX-1000K--RX Mode are similar to those of DMX Data--RX.Please refer to the information of DMX Data--TX on page 7.

# **DMX-1000K--TX**

Turn and press the Dial wheel to access DMX-1000K TX. The LCD window shows you as follows and you can use the dial wheel to set the channel value.

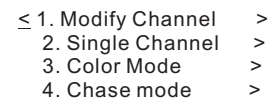

< Total device: XX>Device: >Device\_InformGet>

1). In the RDM system the RDM function of RDM Commander was used as a controller.

2). Total devices: Totally discovered RDM devices linked.

Device: The unit desired to operate.

Device inform: The properties of the unit.

Get: User can get or set command.

Turn and press the Dial wheel to access GET or SET COMMAND function. If your unit doesn't link to any RDM device, the LCD window will show you as follows:

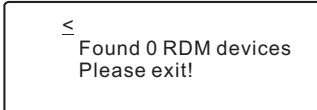

If your unit discovered any RDM devices linking to your unit, the LCD window willshow you ,

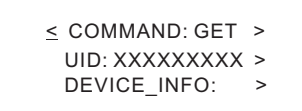

Turn the dial wheel to select the ">" of the second line right, you can select an unit IDand view it.

Turn the dial wheel to select the ">" of the third line right, you can select and view thedetails of each parameter. There are 45 parameters available for "COMMAND: GET"

Turn the dial wheel to select the ">" of the first line right, you can swap "GET" and"SET". To select "SET", the LCD show you as follows:

< COMMAND: SET <sup>&</sup>gt;UID: XXXXXXXXX >DMX\_START <sup>&</sup>gt;ADDRESS

Turn the dial wheel to select the ">" of the second line right, you can select the unityou want to set the command for it.

Turn the dial wheel to select the ">" of the third line right, you can select and set thevalue for each parameter. There are 28 parameters available for "COMMAND: SET"

RDM Commander

You may also adjust the other 502 channels levels. Locate the cursor to > at the firstline of LCD, press the Dial wheel and turn it to the desired channels for new settings.Remember that there are only 10 continual channels available for your choices everytime.

If you would like to set these 512 channels to be 000, use the Clear All function by pressing the CLR> at the right of the first line.

Locate the label ? for more details. Help information shows as follows.

<u><</u> 512 Channel Modify = Each Channel will holdits preset value

## **2. Single Channel**

Turn the Dial wheel to select **Single Channel** option. You can adjust the speed, channel, mode, level for your requirements when applying this function. The speed value canbe increased from 1 to 10. And there are 4 modes for reference, including Fade Only, Auto On/ Off, Ramping, Stop.

Fade Only: Changing the channel value by Dial Wheel in the range of 0~255.

Auto On/Off: The channel value will be changed between 000 and 255, complyingwith the speed.

Ramping: The channel value will steadily increase one by one till to 255, complyingwith the speed. Then repeat the sequence of 0 to 255.

Stop : The channel value can not be changed and held.

The LCD window usually shows the following diagram.

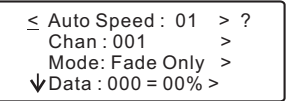

The Speed function takes effect only when the mode is set as Auto On/Off or Ramping. In this case, the level of the desired channel is adjusted automatically by this unit.You can adjust the level by dial wheel when the mode is set to Fader Only. However,there is only one channel level varied from the other 511 channels levels. And theother 511 channels levels are 0.

In addition, when the channel is set to be " 001 - 512 ( all ) ", you can set all the 512channels to the same values.

Locate the label ? for more details. Help information shows as follows.

< 2. Single Channel 512 data is same, orone data is specialthe others are zero

# **3. Color Mode**

Turn the Dial wheel to select this function, the LCD window shows a message as follows:

<u>≤</u> 3. Color Mode ? Pixel: 8Bit-1color > Start Chan: 001 > Master Level: 255 > Auto Speed:01 > Fade Time : 100% >Cue:01 > Save Cue >

Pixel: To select the 8 bit pixel or 16 bit pixel luminaires, each consists of 9 colors.

When selected the 16 bit luminaire, user can set the order of the Coarse channel and Fine channel, by selecting System Setup menu, then selecting 1.DMX&RDM Settingand 16bit:Coarse first/Finefirst to make setting.

Start Chan: To set the start address of the first pixel in the range of 1-512.

Master Level: To set the maximum value of the DMX output in the range of 0-255.

Auto Speed: To set the changing speed of data in the range of 01-10.

Fade Time : To set the fade time ratio of data change in the range of 0-100.

Locate the label ? for more details.

Set the Auto Speed as 0, then user can modify the auto speed manually. The LCDwindow shows the following diagram.

```
Manual Mode \geq
Go >Cue:01> Save Cue>
```
The data will change synchronously with each pressing of Go >. You can save it into a specific number while you accessed " Save Cue" menu. This function can be done only NO DMXsignal input.

### **4. Chase Mode**

Turning the Dial wheel to select **Chase Mode**, you can test the DMX luminaires with multi channels. When accessing this option, the LCD window shows thefollowingdiagram.

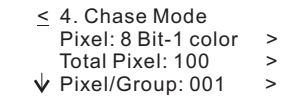

Pixel: To select the 8 bit pixel or 16 bit pixel luminaires, each consists of 9 colors. When selected the 16 bit luminaire, user can set the order of the Coarse channel and Fine channel, by selecting System Setup menu, then selecting 1.DMX&RDM Settingand 16bit:Coarse first/Finefirst to make setting.

Total Pixel: The maximum luminaries can be tested, user can set it in the range of 1-512.

Pixel/Group: Set how many luminaires as a group according to the range of the Total Pixel.

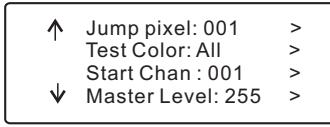

Jump Pixel: To set the number of luminaires each jump according to the range of Pixel/Group.

Test Color: To select the properties of luminaires desired to test.

Start Chan: To set the start address of the DMX data chain in the range of 1-512. Master Level: To set the maximum value of the DMX output in the range of 0-255.

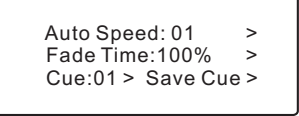

Auto Speed: To set the changing speed of data in the range of 01-10. Fade Time : To set the fade time ratio of data change in the range of 0-100.

Set the Auto Speed as 0, then user can modify the auto speed manually. The LCD windowshows the following diagram.

↑ Manual Mode > Go >Cue:01> Save Cue>

The data will change synchronously with each pressing of Go. You can save it into a specificnumber while you accessed " Save Cue" menu(Maximum 99 cues can be saved). Thisfunction can be done only NO DMX signal input.

# **RDM Tester**

Turn the Dial wheel to select **RDM Tester** and then press the Dial wheel to access this menu function. The LCD window usually shows as follows: